## **Instructions for Updating JMP Clinical 17 to v17.x - Windows**

These instructions describe the process for updating JMP Clinical 17.x to 17. $x+1$  on your Windows desktop machine.

If you are upgrading JMP Clinical from v8.2 or earlier to v17.x, you must use a full installer. If you are upgrading from JMP Clinical v17.0 to either v17.1 or 17.2, or from JMP Clinical v17.1 to v17.2, can use either a full installer or an updater. If you are using the full installer, you should follow the instructions in the [Installation Guide For JMP Clinical 17 - Windows.](https://www.jmp.com/content/dam/jmp/documents/en/support/jmpc170/installation-instructions-jmpc170-win.pdf) If you are using the updater, proceed as described below.

## **Step 1: Install the upgraded version of JMP Clinical 17.x+1**

Click the executable and follow the prompts.

## **Step 2: Refreshing your studies and resetting the configuration**

- Open JMP Clinical and open the **Studies** tab
- $\Theta$  Select one or multiple studies and click  $\Theta$  to refresh that study.

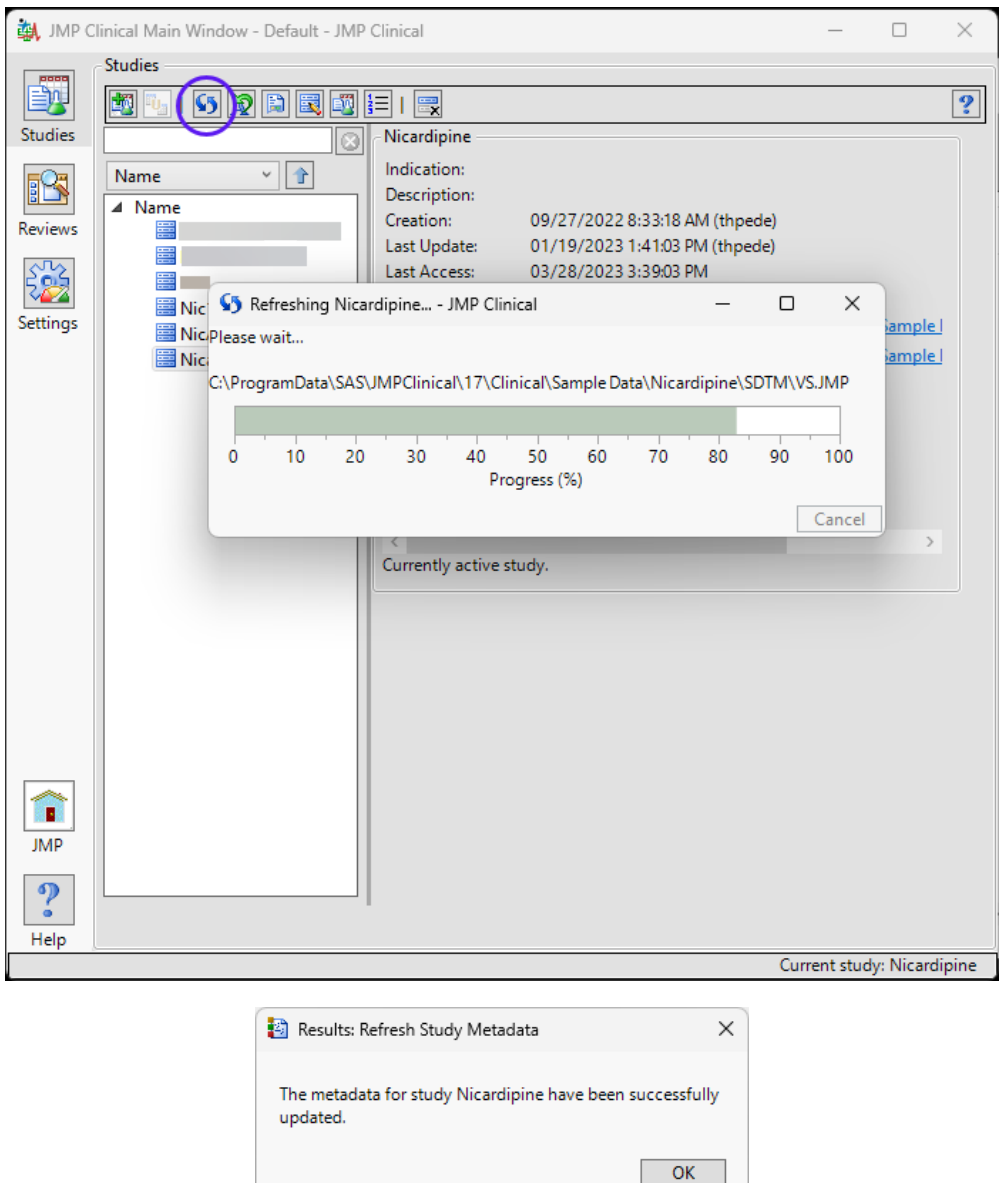

- $\sqrt{\overline{C}}$  Select one of studies as the Current study.
- Click on the **Settings** tab and then click **Manage Configurations...** to open the The Manage Configurations... Window.

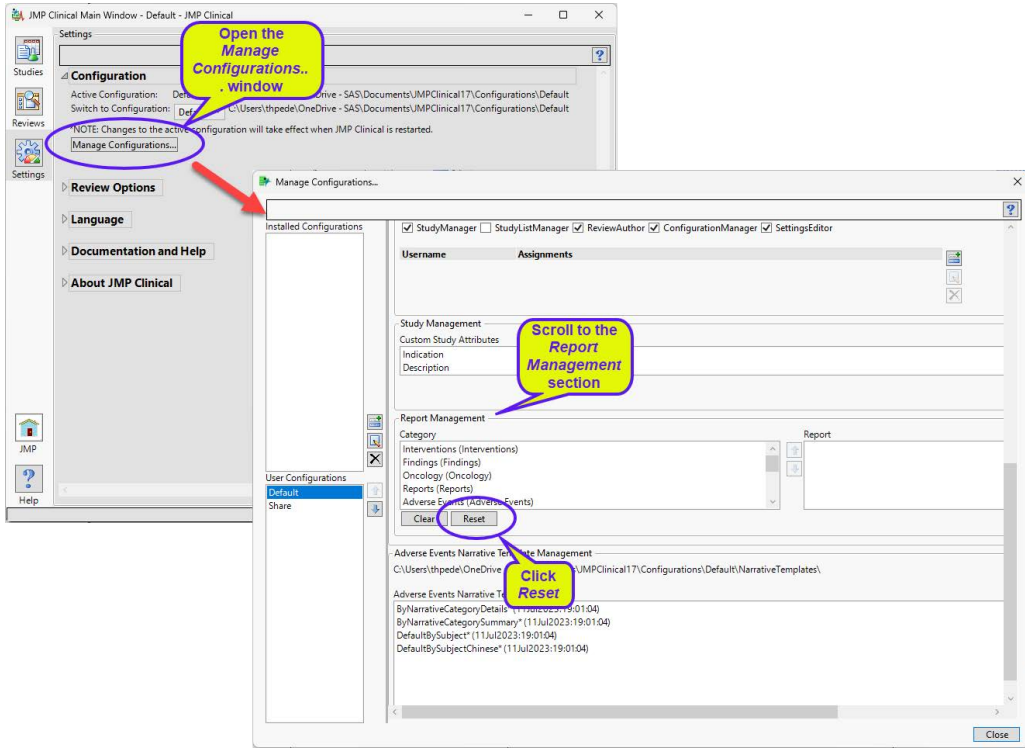

- Navigate to the Report Management section and click **Reset**.
- <sup>-</sup> $\Theta$  Close the The Manage Configurations... Window. and then close JMP Clinical.
- <sup> $\Diamond$ </sup> Reopen JMP Clinical and proceed as normal.

## **Step 3: Resetting the Cache (optional)**

You will not need to perform this step, unless the following window appears when you open JMP Clinical for the first time after the update:

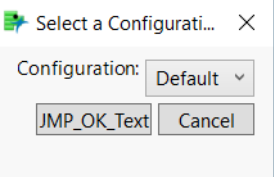

If this window appears, complete the following steps:

<sup><sup>t</sup> Exit JMP Clinical.</sup>

Navigate to <DOCUMENTS>/JMPClinical17/ Default17/Localizations and delete the folder.

- Navigate to each configuration's localization folder (<DOCUMENTS>/JMPClinical17/<CON-FIGURATION NAME >/Localizations) and delete each folder
- Restart JMP Clinical.